# **ExpoID Registration Manual**

**2024.2.19 Revised Version** 

### **Instructions**

- **1. Flow of Registration for an ExpoID**
- **2. Preparation Section Common Preparations For iPhone and iPad For Android For Windows PC**
- **3. ExpoID Registration Process**

### **4. How to Log in With Multiple Devices**

**Overview procedure for multiple device use**

- **A. Log in on a smartphone in addition to a PC**
- **B. Log in with a computer in addition to your smartphone**
- **5. Information about the FAQ site**

Please note that the screen images which are in this document may differ depending on the device you are using.

# **1. Flow of Registration for an ExpoID**

# **1. Flow of Registration for an ExpoID**

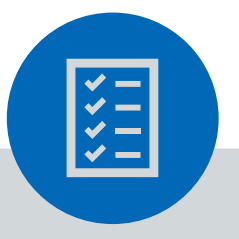

Please prepare ・one email address/SNS account ・a smartphone or computer with screen unlock functions such as biometrics, passcode, pattern, PIN, etc.

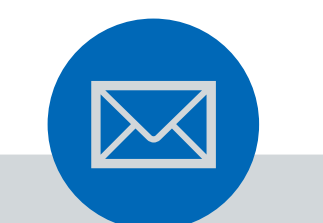

# **Registration**

You register temporarily with an email address or SNS such as LINE, Facebook, and Google.

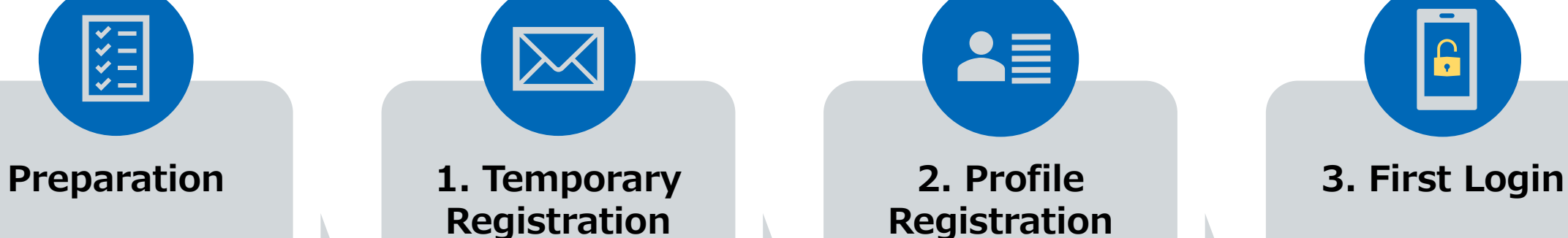

You will receive an email with an URL. You need to click it and register your profile.

You will need to set up an authentication method as your identity verification at the first login.

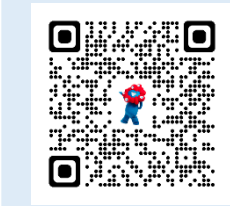

### **Register for an ExpoID!**

**ExpoID [Registration Site](https://usrmng.accounts.expo2025.or.jp/idmng/users/screen/menuScreen)**

You can also access the registration site from the QR code on the left.

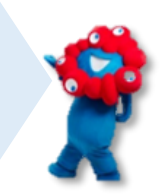

# **2. Preparation Section**

# **2. Preparation Before Registration**

#### **Preparation**

You can register for an ExpoID with your email address or with one of the following external accounts.

图

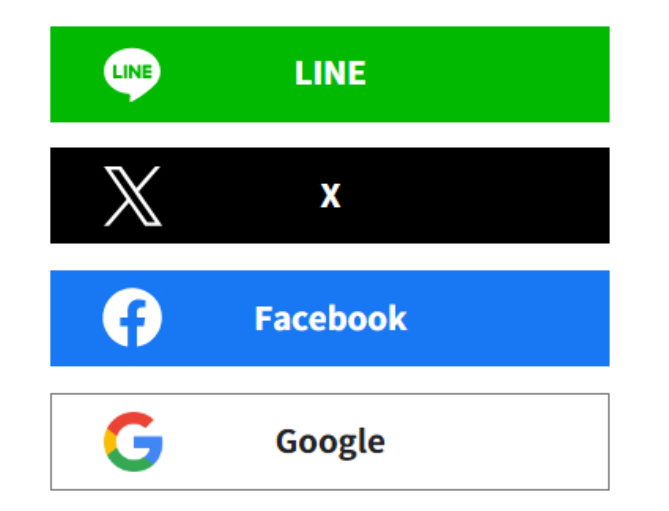

Please confirm that you have already set an unlock function to your device.

If you have not set one, you will need to prepare a smartphone or computer with screen unlock functions such as biometrics, passcode, pattern, PIN, etc. enabled.

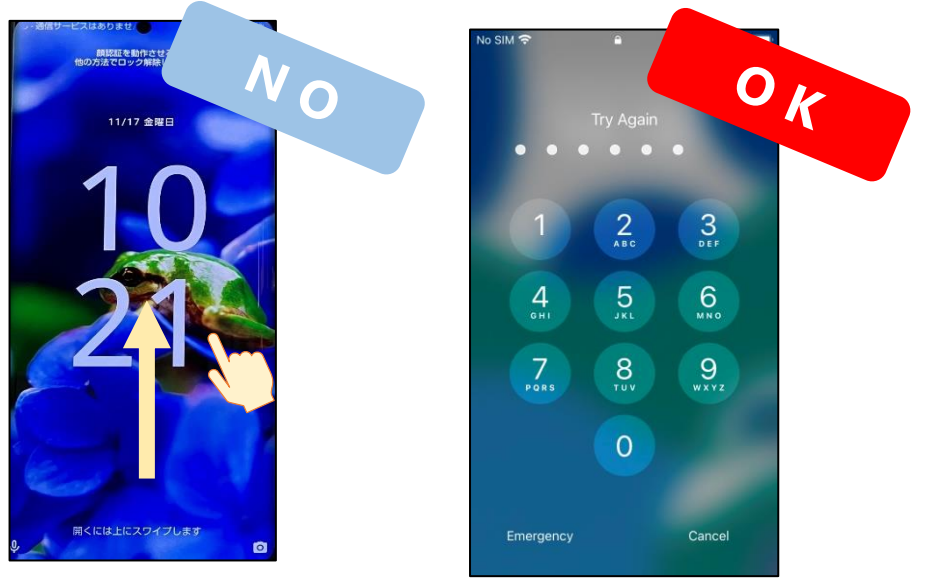

Swiping is not screen unlock function.

Patterns, PINs, and other settings known only to you are screen unlock functions.

For details on the screen unlock function, please refer to "Preparation Before Registration for iPhone", "Preparation Before Registration for Android" and "Preparation Before Registration for Windows PC" on the next page and thereafter. We also recommend that you update your devices to the latest OS version.

### **2. Preparation Before Registration for iPhone and iPad ①**

### **Check device settings for identity verification**

Check your Face ID or Touch ID settings for identity verification on your iPhone and iPad. If "Turn off passcode" is displayed, then the passcode setting is complete.

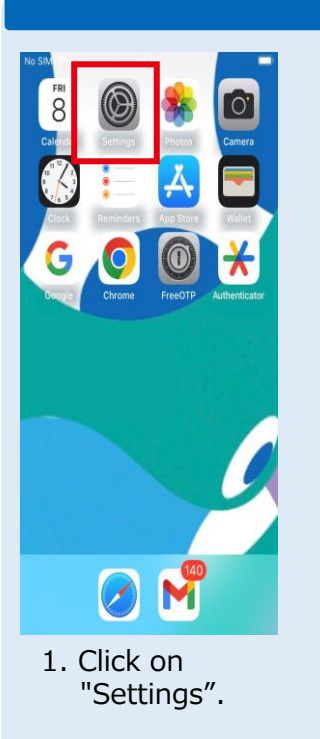

图

#### **Devices without a Home button**

Setting

lome Screen & App Library

C Focus **X** Screen Time C General

(特 Wallpaper **OB** StandBy Siri & Search Face ID & Passcod sos Emergency SOS **Exposure Notificatio Battery** Privacy & Security

App Store Wallet & Al

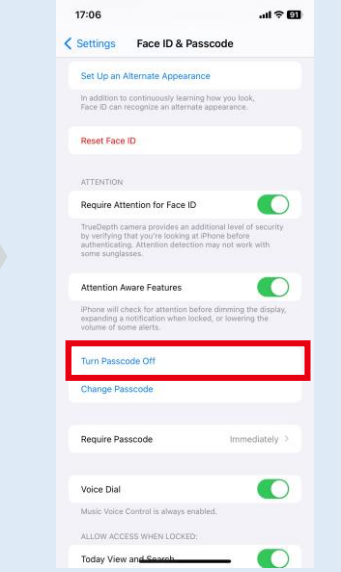

- 2. Select "Face ID and Passcode" from the Settings menu.
- 3. Check if "Turn off passcode" is displayed.

Note: If "Passcode ON" is displayed, the passcode has not been set, so tap to turn it on.

# N  $\odot$

1. Click on "Settings".

#### **Devices with a Home button**

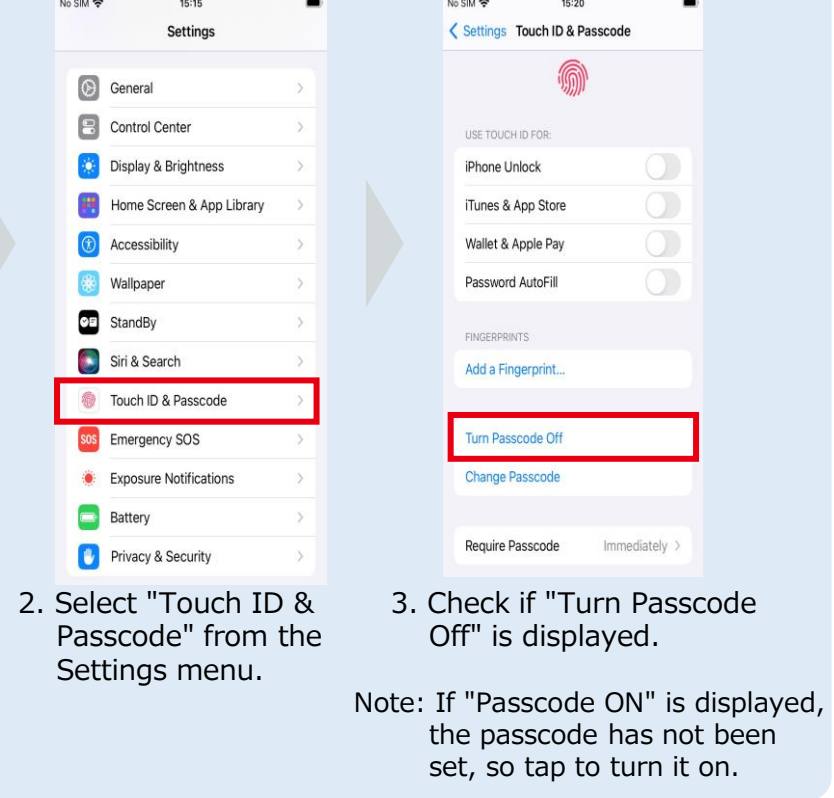

### **2. Preparation Before Registration for iPhone and iPad ②**

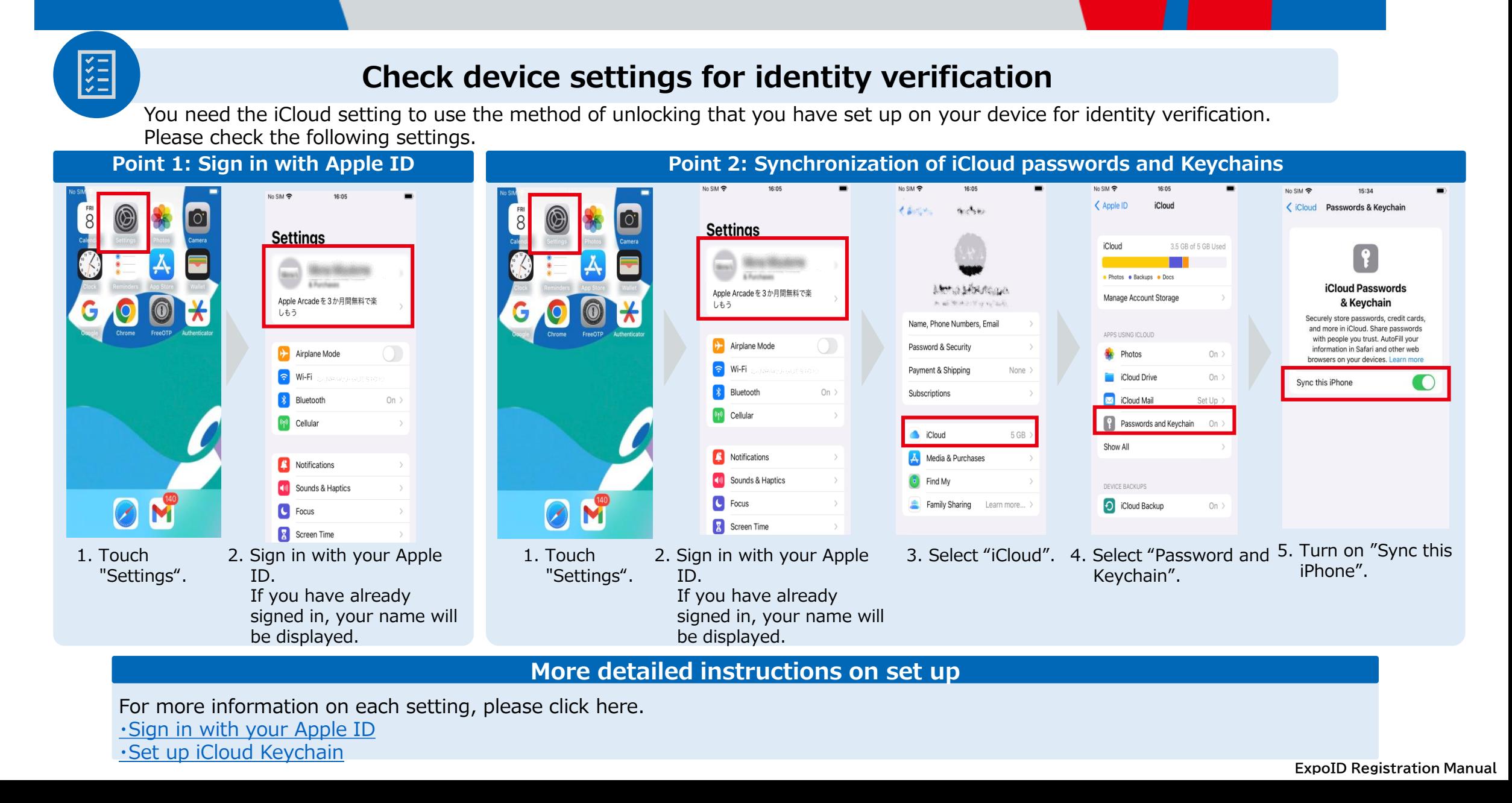

### **2. Preparation Before Registration for iPhone and iPad ③**

#### **Check device settings for identity verification** Please check the following settings **Point 3: iCloud password and Keychain settings** vord Option Settinas Settings **Passwords** Edi Q Search **M** Touch ID & Passcode AutoFill Passwords and Passkeys sos Emergency SOS Security Recommendations  $\Omega$ : Exposure Notifications Cloud Passwords & Keychain Password Options **Battery** Chrome **S** Firefox **Film** Privacy & Security **Share Passwords** G Google and Passkeys You can safely and securely share passwords and passkeys  $\overline{A}$  App Store VERIFICATION CODES that you choose with family, friends, or other close contacts Clean Up Automatically Wallet & Apple Pay **Get Started Passwords** expo2025.or.jp Cloud Passwords & Keychain  $\overline{\sim}$  Mail **X** Authenticato auth.accounts.expo2025.or.jp <sup>1</sup> FreeOTP © Contacts usrmng.accounts.expo2025.o.  $\Rightarrow$  Calendar  $\blacktriangledown$ M Notes gress mono2025.or.jp 1. Click on 2. Select "Password" 3. Select "Password 4. Turn on "AutoFill Passwords and Passkeys" "Settings". from the Settings Options". and check "iCloud Password and Keychain". menu. Depending on the device, there may be

**More detailed instructions on set up**

For more information on each setting, please click here. ・[Sign in with your Apple ID](https://support.apple.com/en-us/HT204053) ・[Set up iCloud Keychain](https://support.apple.com/en-us/HT204085)

经

two locations as shown in the figure.

### **2. Preparation Before Registration for iPhone and iPad ④**

#### **Check if Using a Supported Browser**

**Google Chrome, Safari, and Microsoft Edge (Chromium version)** are the supported browsers for accessing the ExpoID registration site. If you access the ExpoID registration site with a unsupported browser, the system may not operate correctly.

### **Supported Browsers**

- **Google Chrome**
- **Microsoft Edge**
- **Safari**

**VASS** 

### **Examples of Unsupported Browser**

- **Google**
- **Yahoo!**

※When you visit our site in unsupported browser, our site may cause error.

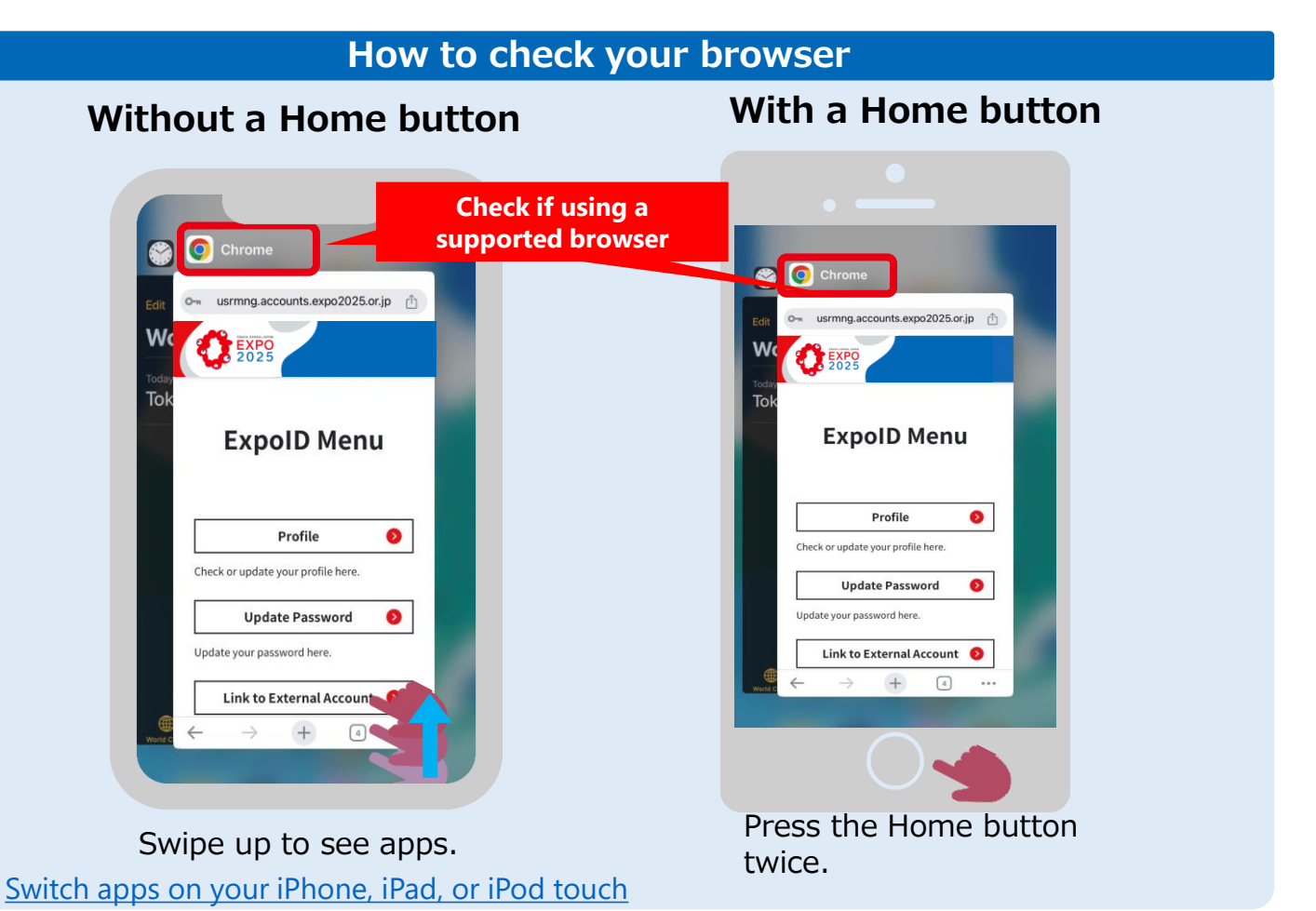

# **2. Preparation Before Registration for Android①**

### **Check device settings for identity verification**

Android users need to enable the screen lock function such as Pattern, PIN, Password and fingerprint. \*Please note that the screen image may differ depending on the device you are using.

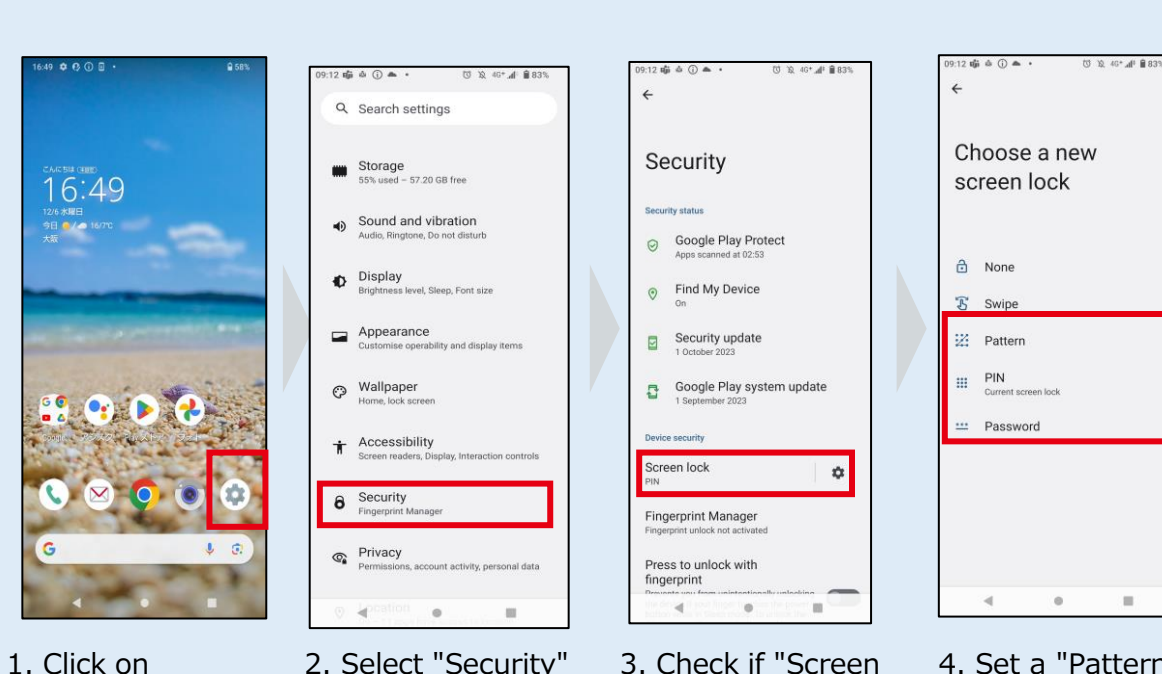

**For patterns, PINs, and passwords**

2. Select "Security" from the Settings menu.

"Settings".

图

4. Set a "Pattern", "PIN", or "Password". Lock" is set. If it is set to "None" or "Swipe", tap "Screen Lock".

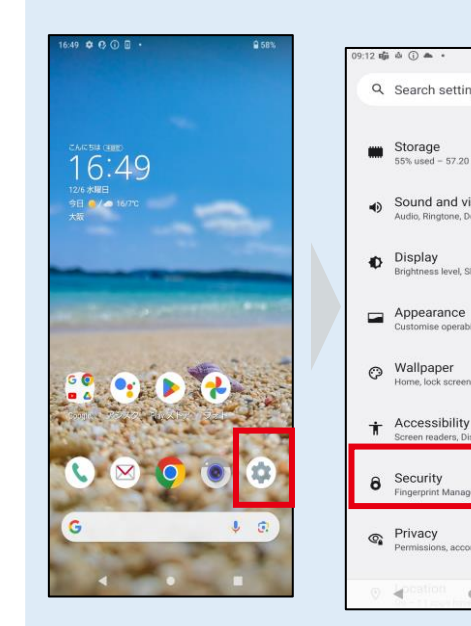

1. Click on "Settings".

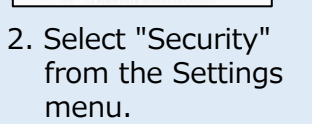

ermissions, account activity, personal data

12 亩 自 ① 画 。

Storage

Display

Appearance

**8** Security

Jome, lock screer

Q Search settings

55% used - 57.20 GB free

Sound and vibration

dio, Ringtone, Do not distur

rightness level. Sleep. Font size

stomise operability and display iter

#### $2 \oplus \Delta$   $\oplus$   $\Delta$ **ひ 10 40\* 単 音83** 13 曲 白 (1) 画 (3) 12 40<sup>\*</sup> 4 自839 A Register your fingerprint Security Place your finger on the sensor and release each time you feel the vibration Security status 1. Register the central part of the finger that you intend to use for authentication Google Play Protect 2. Register the outer edge of your fingerprint Apps scanned at 02:53 Find My Device Security update ⊡ 1 October 202 Google Play system update  $\mathbf{E}$ Device securit Screen lock  $\mathfrak{D}$ **Fingerprint Manager** Press to unlock with Do it late fingerprint 3. Click on "Add a 4. Register Fingerprint". fingerprint.

#### **For fingerprint authentication**

**D 及 4G\* 4 自83%** 

# **2. Preparation Before Registration for Android②**

### **Check if Using a Recommended Browser**

**Google Chrome, Safari, and Microsoft Edge (Chromium version)** are the supported browsers for accessing the ExpoID registration site. If you access the ExpoID registration site with a unsupported browser, the system may not operate correctly.

### **Supported Browsers**

- **Google Chrome**
- **Microsoft Edge**
- **Safari**

**VAN** 

### **Examples of Unsupported Browser**

- **Google**
- **Yahoo!**

※When you visit our site in unsupported browser, our site may cause error.

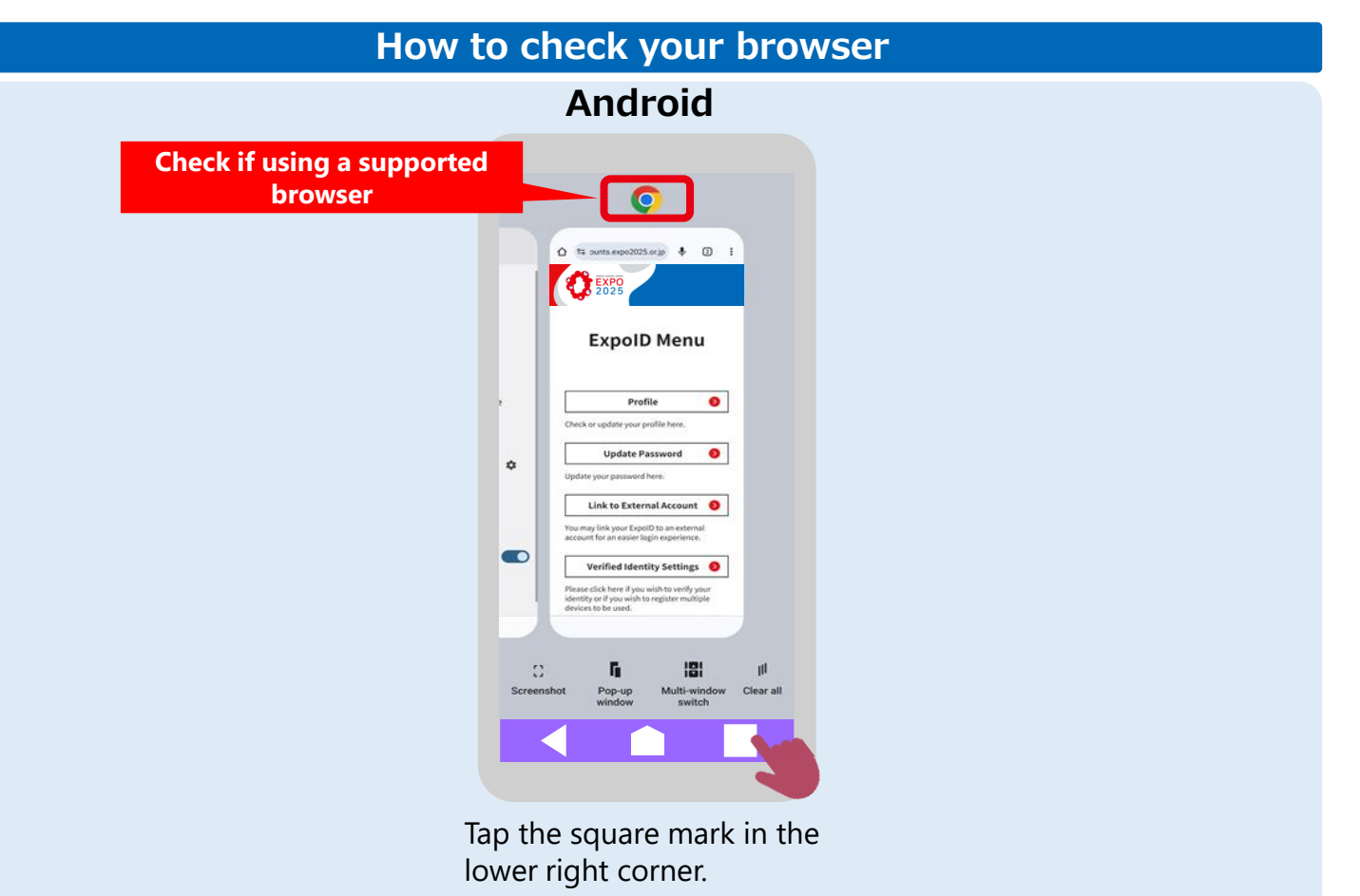

# **2. Preparation Before Registration for Windows PC①**

### **Check device settings for identity verification**

#### **For Windows PC**

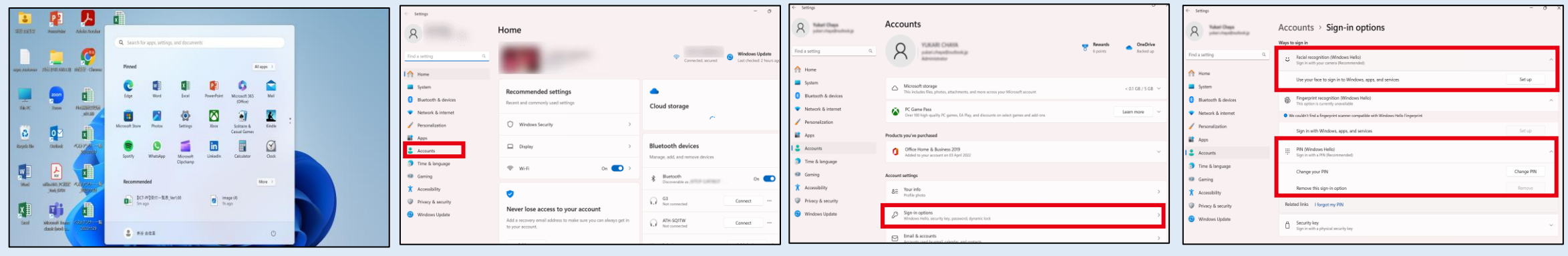

1. Click on "Settings".

经

- 2. Click on "Accounts" from the menu on the left.
- 3. Confirm that one of the Window Hello options is enabled. Press the "∨" symbol on the right to display the details of the settings. If "Setup" is displayed, Windows Hello is not yet set up. If "Change" is displayed, Windows Hello has been set up.

[Windows sign-in options and account protection](https://support.microsoft.com/en-us/windows/windows-sign-in-options-and-account-protection-7b34d4cf-794f-f6bd-ddcc-e73cdf1a6fbf)

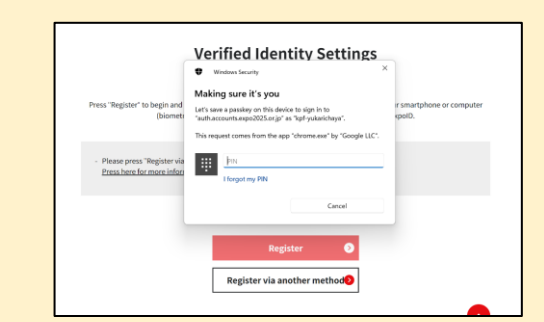

If Windows Hello is set up, the "Windows Security" screen will appear when the "Settings" button is clicked under "Identity Verification Settings" as shown in the figure on the left.

If the Windows Security screen does not come up or if all Windows Hello displays "This option is currently unavailable", Windows PC Identity Verification may not be available.

If you are in a hurry to register your ExpoID or purchase tickets, please set up using the One-Time Password authentication application.

# **3. ExpoID Registration Process**

# **3. ExpoID Registration Process ①**

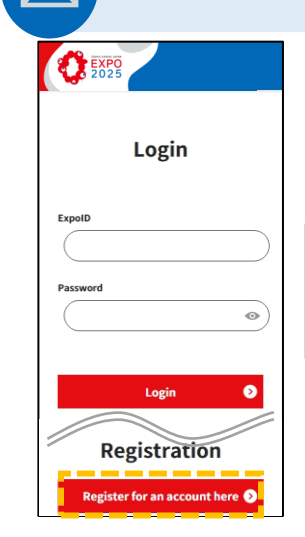

1. Visit the ExpoID registration site and click "Register for an account here".

Service to be granted an ExpotD.<br>Please confirm you have read the register your ExpoID. Terms of Service by scrolling all the way to the bottom of the follow body of text. If you agree, then pleas Please check to make sure you can click "I agree and wish to proceed." receive emails from no-reply@accounts.expo2025.or.jp. Terms of Use for the ExpoID --------Article 1 (Purpose) **Email Address Required** hese Terms of Use for the ExpoID (hereinafter "These Terms") by the Japan Association for the 2025 World Exposition (hereinafter "This Association") set forth basic terms egarding the registration of, use o handling of personal information is connection to, and other matters. Send pertaining to the accounts<br>(hereinafter "ExpolD") to be registered by a nning to visit the 2025 World 2. Please read the 3. Enter your email Terms of Service for address and touch the ExpoID and "Send". Privacy Policy, then

**Temporary Registration**

**EXPO** 

Registration

Enter your email address and press "send."

Click the URL in the email you receive to

4. Click on the URL in the email you received.

 $\begin{tabular}{lllllllllllll} \hline \ensuremath{\mathbb{D}} & \ensuremath{\mathbb{D}} & \ensuremath{\mathbb{D}} & \ensuremath{\mathbb{D}} \end{tabular}$ 

 $\leftrightarrow$   $\rightarrow$ 

【EXPO2025】万博IDの登録URLのお知

万博IDの仮意録が完了しました。<br>48時間以内に以下のURLをクリックし、引き練き万博IDの登録を

このURLは一度しか使用できません

えできませんので予めご了承ください

◎本社研究人2025年日本国際世界全体点

ってください。<br>48時間以上経過した場合には、再度新規登録からやり直してくだ<br><mark>- コンピュート - コンピュート - コンピュート - コンピュー</mark>

----------

このメールは、システムより自動的に送信されています。 **ホメールにご返信いただきましても、ご留開·お問い合わせにはお** 

らせ > Hòan

 $\blacksquare$ 

### **New registration using an SNS account** 5. Enter basic

click "I agree and wish to proceed".

**CENPO** 

Agree to the

**Terms of Service** 

You must agree to the Terms of

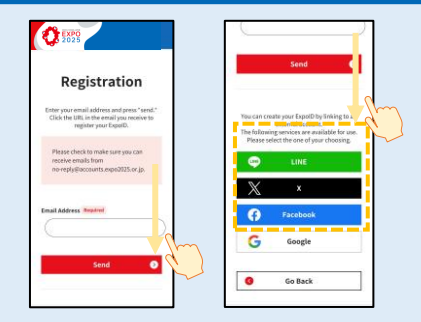

When you want to register an SNS account, please scroll down to the bottom of the new registration page. You can go through the registration process for an ExpoID using your SNS account.

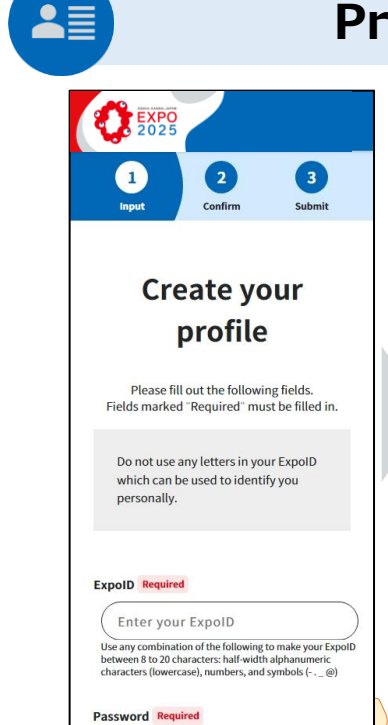

information such as an ID, password and name on the profile entry screen.

#### **Profile Registration**

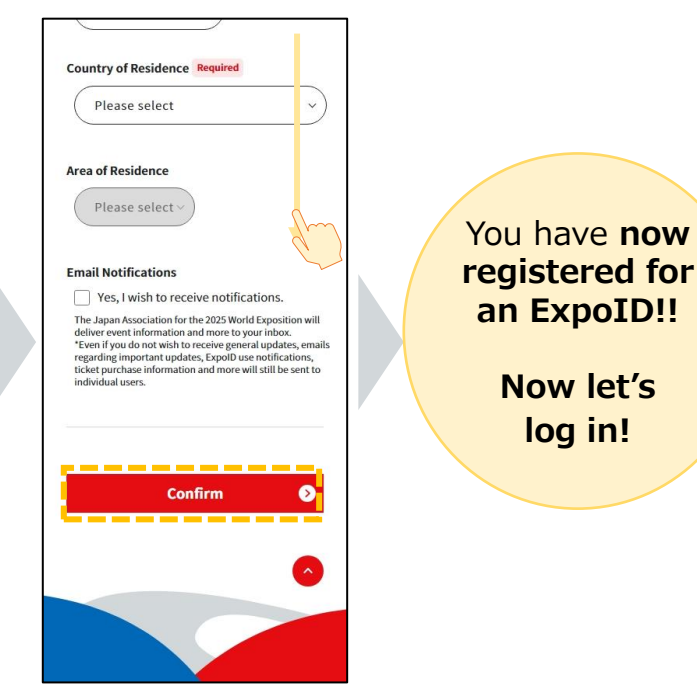

6. After entering the information, touch "Confirm" to register the information.

# **3. ExpoID Registration Process ②**

**First Login**

with a PIN

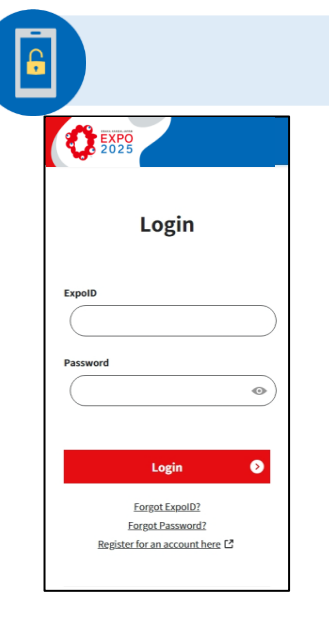

- 1. Access the login screen and enter your registered ID and password to log in.
- **CENTER Verified Identity Settings** s 'Register' to begin and you may use the sam authentication method used to unlock you attern. PIN, etc. I to verify your identity for you se only register using a secure Register via another meth
- 2. Tap on the "Register" button to set up your identification.
- 3. Please verify your identity using the same method of unlocking that you have set up on your device.※ ※When you get an error message,
	- please refer to "2. Preparation Section".

#### **Image of the identity verification screen for each device**

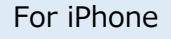

#### For Windows

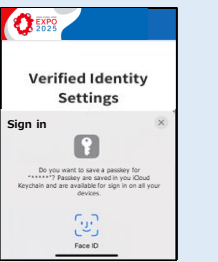

The screen will differ for each device you use. You can easily identify yourself by using the unlock method set on your device.

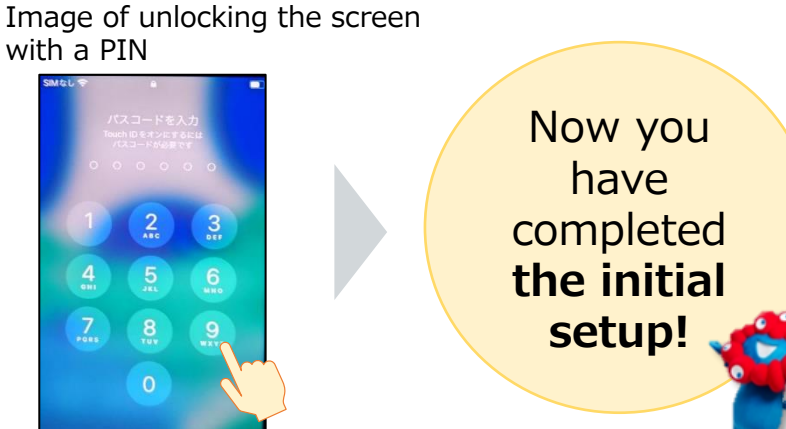

#### **Identity verification via authentication application**

If you want to use the system on multiple devices or if you cannot set up unlock functions on your device, you can set up identity verification using an authentication application.

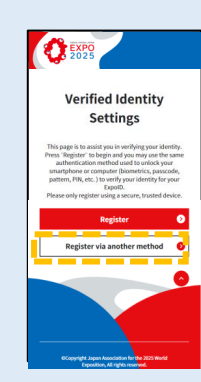

On the Verified Identity Settings screen, touch "Register via another method" to download and set up the authentication application.

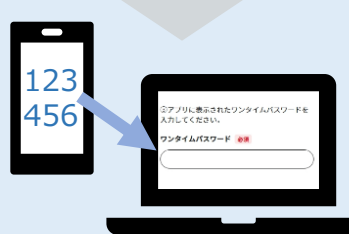

Identity verification is completed by entering the 6-digit number displayed on the One-Time Password Authentication application.

For details on how to use the system on multiple devices, please refer to "How to log in with multiple devices".

### **Error Message "Connect your key" Is Displayed on the Identity Verification Screen**

- **Q: I use an Android device and cannot login because the error message, "Connect your key", is displayed on the identity verification screen.**
- **A: Please try "Reset my identity verification" or "One-Time Password Authentication". Please check the below chart to decide which method you should try.**

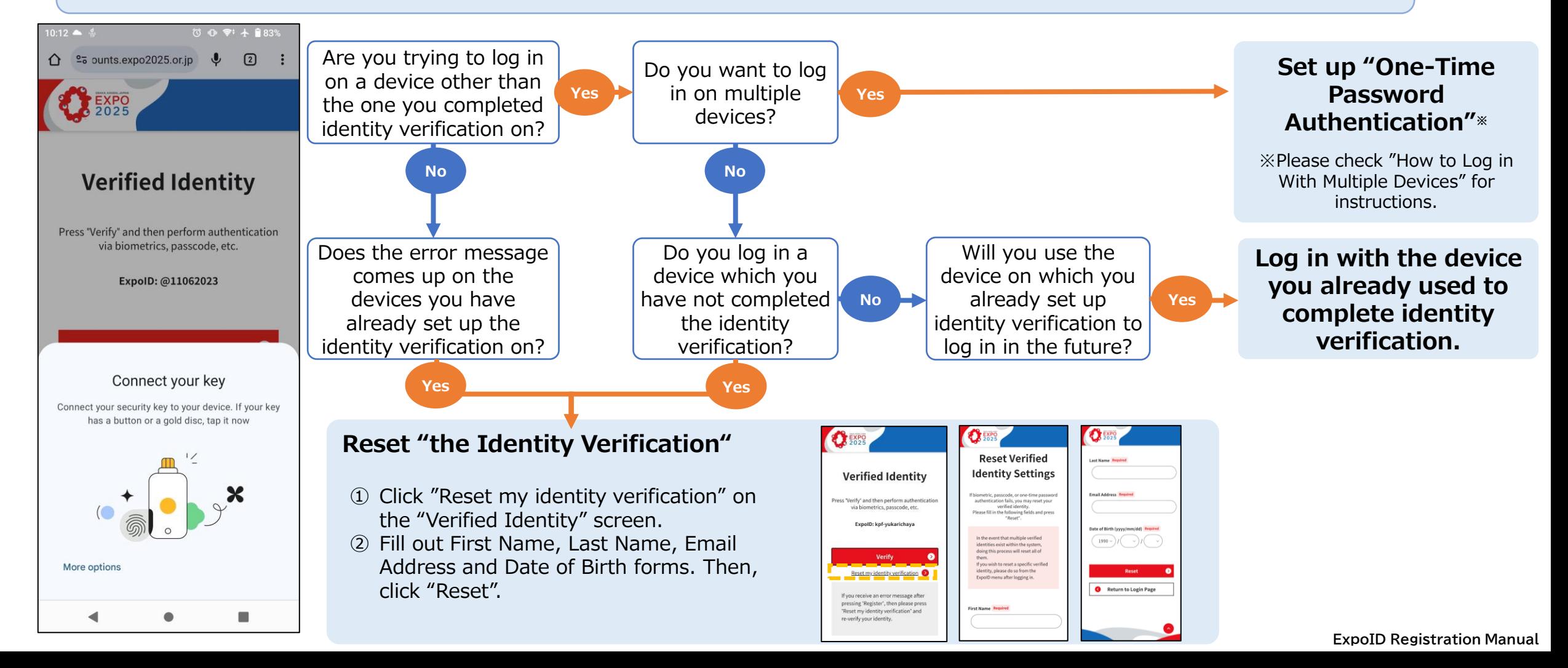

# **4. How to Log in With Multiple Devices**

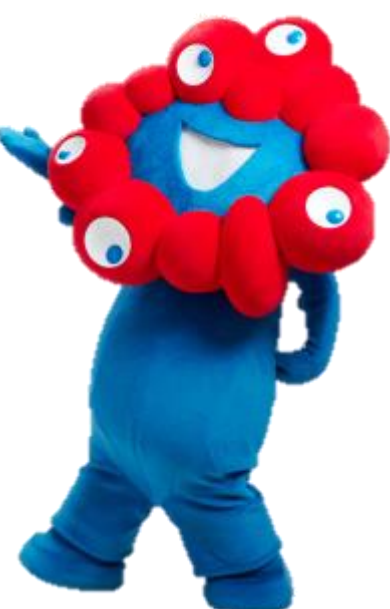

# **4. How to Log in With Multiple Devices**

**Q: How can I use my ExpoID on multiple devices, such as a computer and a smartphone?**

**A: If you wish to use your ExpoID on multiple devices, you will need to set up your ID using the authentication application. The following four steps outline the use of multiple devices.** 

**Detailed registration procedures are explained on the next and subsequent pages.**

**Please note that the operating procedure differs depending on whether the QR code can be scanned or not.**

#### **Overview procedure for using multiple devices**

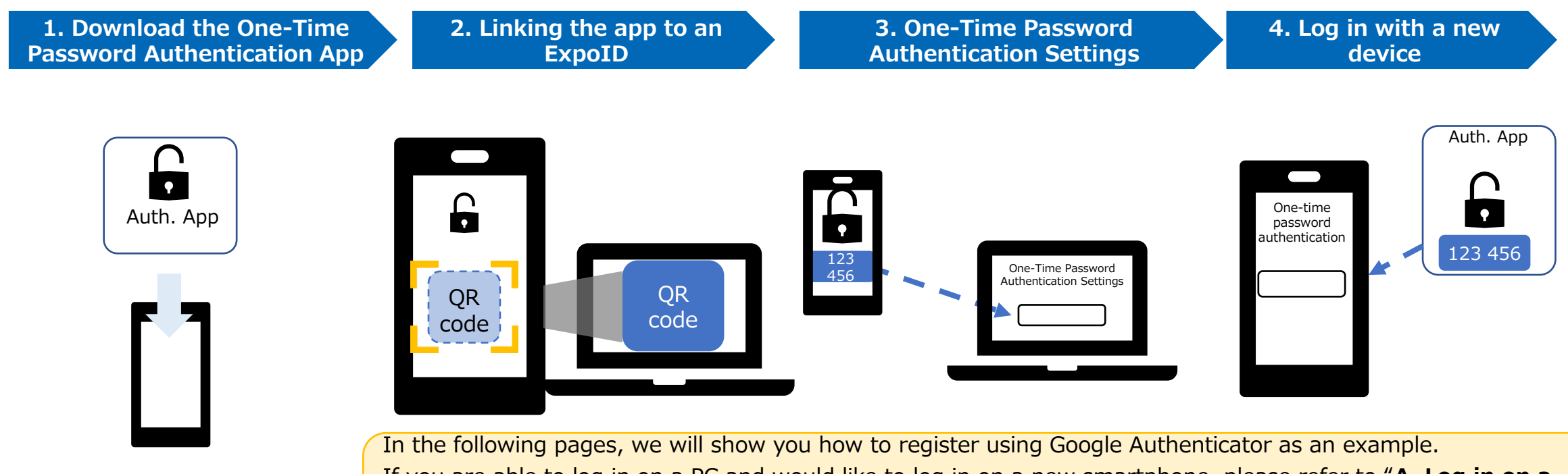

If you are able to log in on a PC and would like to log in on a new smartphone, please refer to "**A. Log in on a smartphone in addition to a PC**".

If you are able to log in with your smartphone and would like to log in with a new computer or another smartphone, please refer to "**B. Log in with a computer in addition to your smartphone**".

# **4. A. Log in on a smartphone in addition to a PC**

App Store Screen

15:44

Looks like there aren't any Google Authenticator codes here yet.

Add a code

Sign in

 $\equiv$  Google Authenticator

**No SIM 宇** 

Search.

**1. Download the One-Time Password Authentication App**

B  $\circledcirc$ 

**If you have already completed the identity verification settings on your PC or tablet and wish to use it on your smartphone, please try the following method.**

Introductory remarks

Operation on a device on which you want to newly log in Operation on a device with verified identity

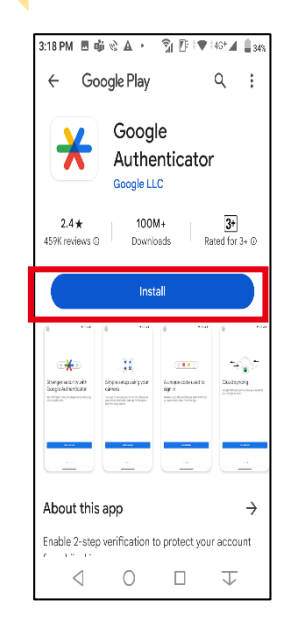

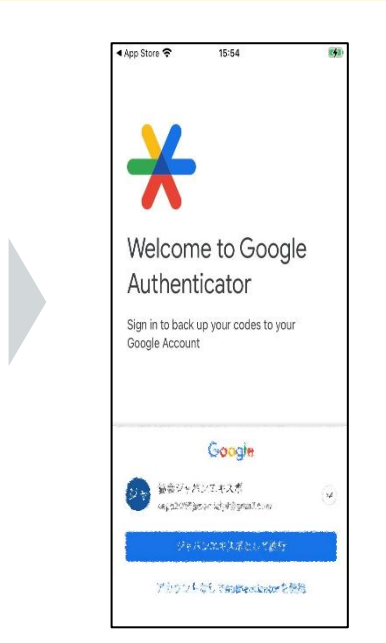

- 1. Install the Google Authenticator application.
- 2. Open the Google Authenticator 3. Click the "Add a camera. 4. Select "Scan a QR code" 5. Activate the camera. application. If you have a Google account, your Google account will be displayed. Selecting "Use Authenticator without an account" will not affect this system.
	- 3. Click the "Add a code" or "+" button.
- 4. Select "Scan a QR code" on the authentication app screen.

 $\begin{picture}(20,20) \put(0,0){\line(1,0){10}} \put(15,0){\line(1,0){10}} \put(15,0){\line(1,0){10}} \put(15,0){\line(1,0){10}} \put(15,0){\line(1,0){10}} \put(15,0){\line(1,0){10}} \put(15,0){\line(1,0){10}} \put(15,0){\line(1,0){10}} \put(15,0){\line(1,0){10}} \put(15,0){\line(1,0){10}} \put(15,0){\line(1,0){10}} \put(15,0){\line(1$ 

元

:22 PM ☆ A *III* B

Scan a QR code

Enter a setup key

Import existing accounts?

 $\leftarrow$ 

 $\frac{1}{2}$   $\frac{1}{2}$   $\frac{1}{2}$ 

回

Setup your first account Use the QR code or setup key in your 2FA settings

(by Google or third-party service). If you're having

trouble, go to g.co/2sv

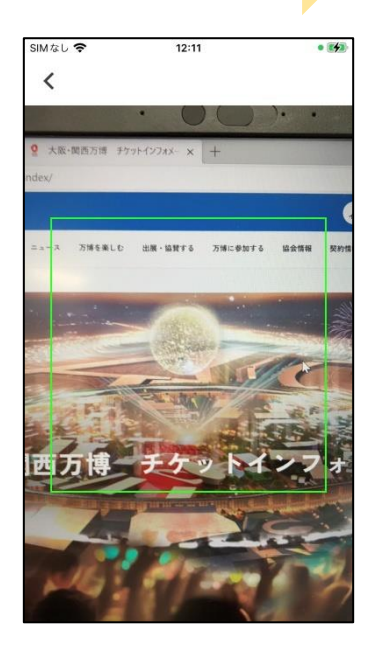

# **4. A. Log in on a smartphone in addition to a PC**

**Continued from the previous page, the procedure is as follows.**

your identity verification

settings.

Using a Recommended Browser".

Introductory remarks

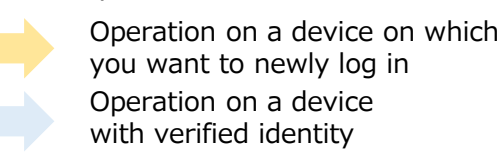

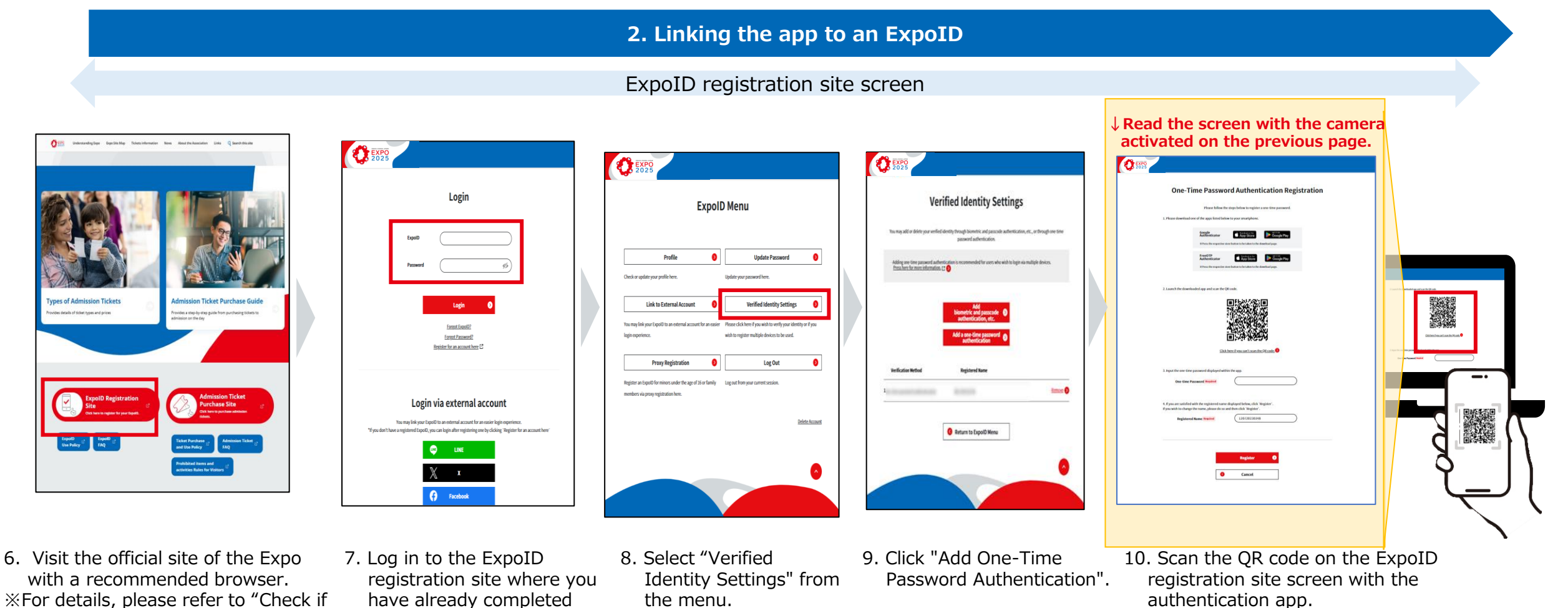

# **4. A. Log in on a smartphone in addition to a PC**

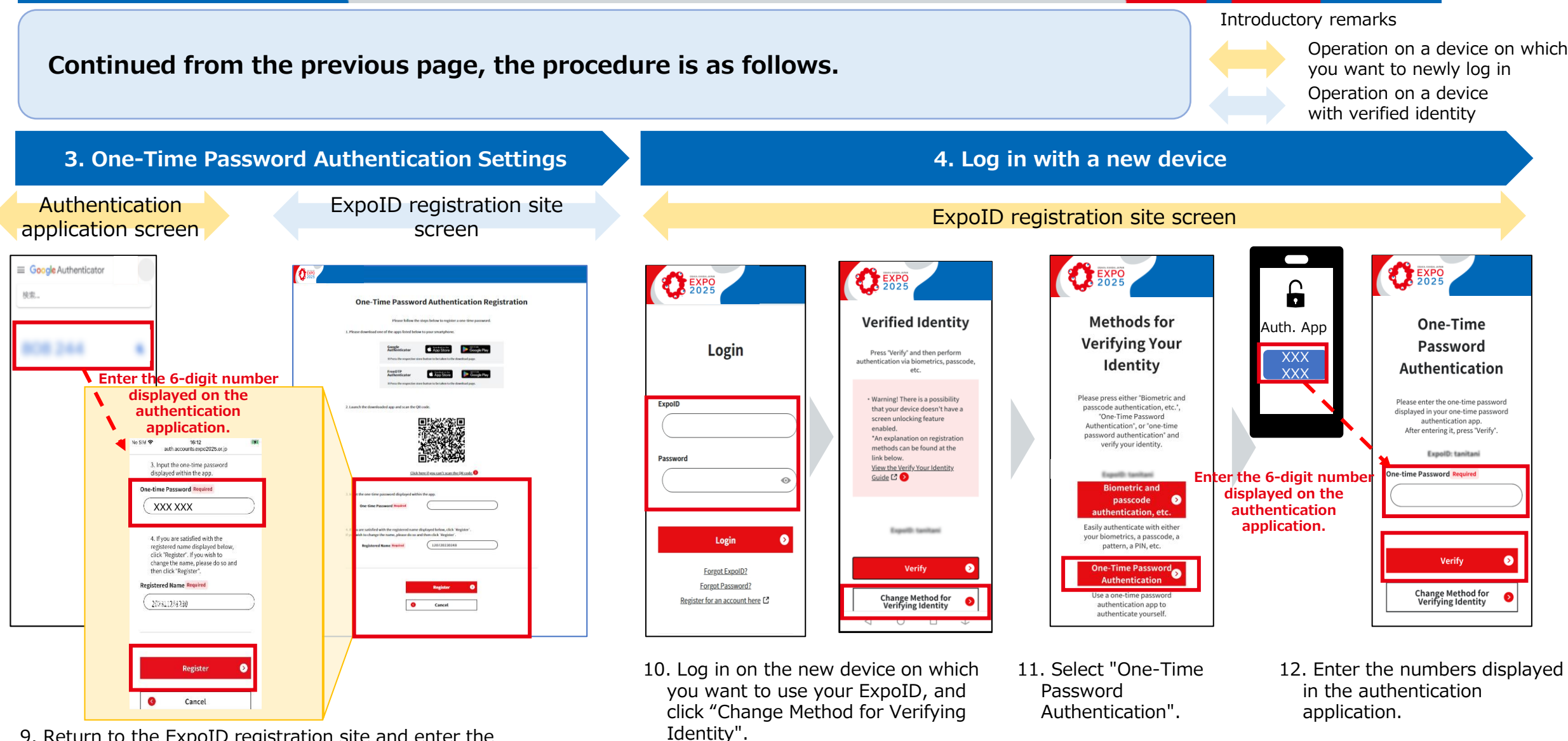

9. Return to the ExpoID registration site and enter the numbers displayed on the authentication application in the One-Time Password field and click the "Register" button. ※

# **4. B. Log in with a computer in addition to your smartphone**

Introductory remarks

**If you have already completed the identity verification settings on your smartphone and would like to use it on your PC or another smartphone, please try the following method.** Operation on a device on which you want to newly log in Operation on a device with verified identity

#### **1. Download the One-Time Password Authentication App 2. Linking the app to an ExpoID**

**Expo ID menu** 

profile

You can check and update your profile.

**Change Password** 

Link with external accounts You can easily log in using an exte

Identity verification setting

**Proxy registration** 

You can register an Expo ID on behalf of a

person under the age of 16 or a family

Logout

Log out of the service you are logged in to

 $\Box$ 

 $\circ$ 

 $\lhd$ 

ou can change your pa

 $\bullet$ 

 $\bullet$ 

 $\bullet$ 

 $\bullet$ 

n

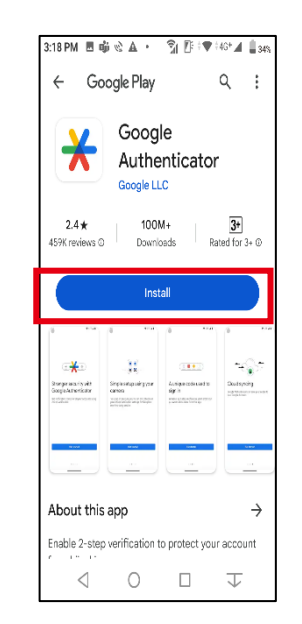

1. Install the Google Authenticator application.

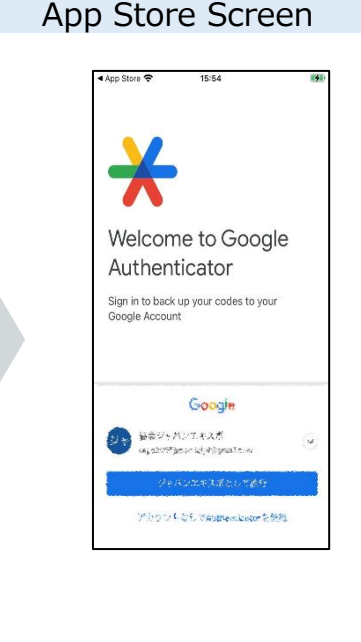

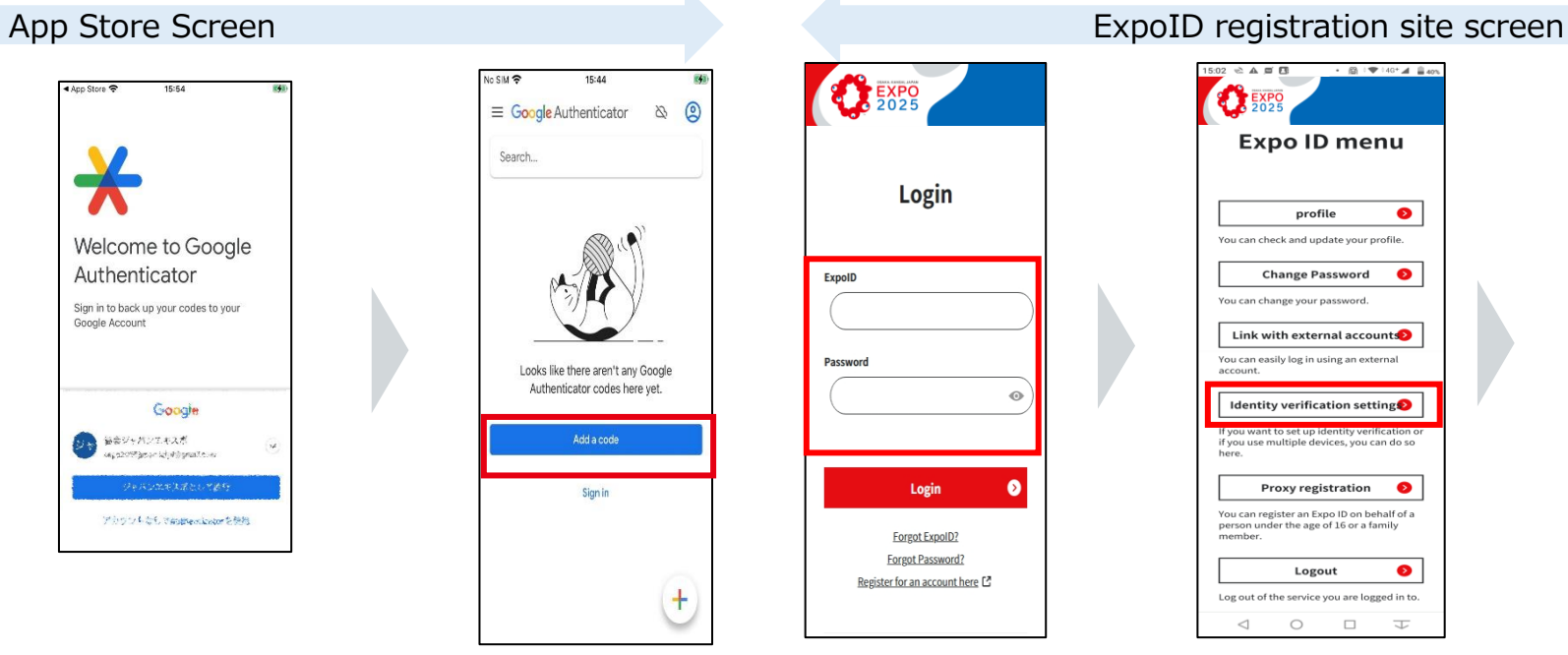

- **BEXPO** Login ExpoID Password Login Forgot ExpoID? Forgot Password? Register for an account here [2]
- 5. Select "Identity verification settings" from the menu.

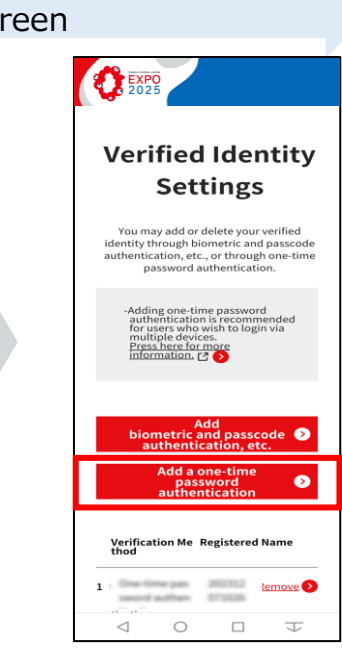

6. Select "Add a one-time password authentication".

#### **ExpoID Registration Manual**

2. Open the Google Authenticator application. If you have a Google account, your Google account will be displayed.

Selecting "Use the Authenticator without an account" will not affect this system.

3. Click the "Add a code" or "+" button.

4. Log in to the ExpoID registration site where you have already completed your identity verification settings.

# **4. B. Log in with a computer in addition to your smartphone**

App Store Screen

**The procedure to continue from the previous page is as follows. Please note that if you fail in setting the one-time password authentication, you will have to start over from "Linking the app to an ExpoID".**

**2. Linking the app to an ExpoID**

**3. One-Time Password Authentication Settings**

**Consider Auction Assets** 

9/38 244

g

Introductory remarks

ExpoID registration site screen

4. If you are satisfied with th

click "Register". If you wish to change the name, please do so

and then click "Register Registered Name Require

12072023110

 $\triangleleft$  $\circlearrowright$  $\qquad \qquad \Box$ 

registered name displayed below

Register

Cancel

Operation on a device on which

you want to newly log in Operation on a device with verified identity

> **Enter 6-digit 6** displayed within the app.<br> **number**

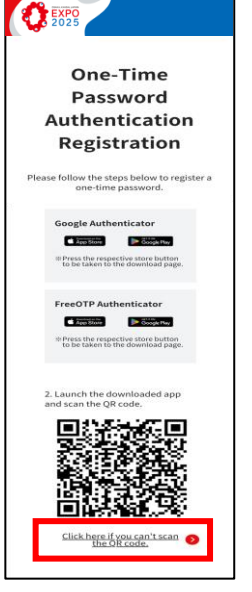

7. Select "Click here if you can't scan the

OR code".

**Tap on the "Copy Key"**  2. Copy the key be**in waiting that it and copy the key** authentication app. **needed for the authentication application.** MJCG SNTF GVSX 053W MJZT \$22U JHYX AM3V Copy key If your app has a configuration function, please enter in the following values. · Type: Time-based · Algorithm: SHA1 · Digits: 6 · Interval: 30  $\bigcirc$  $\Box$  $\triangleleft$ 

ExpoID registration site screen

- 3:22 PM & A O B  $\frac{1}{2}$   $\frac{1}{2}$   $\frac{1}{2}$   $\frac{1}{2}$   $\frac{1}{2}$   $\frac{1}{2}$   $\frac{1}{2}$   $\frac{1}{2}$   $\frac{1}{2}$   $\frac{1}{2}$   $\frac{1}{2}$   $\frac{1}{2}$ Enter account details  $\leftarrow$ 回 ↓**Paste the copied** Setup your first account **key here** Use the QR code or setup key in your 2FA settings (by Google or third-party service). If you're having trouble, go to g.co/2sv **Time based** Scan a QR code Enter a setup key Import existing accounts?  $\triangleleft$  $\circ$  $\Box \qquad \Box$
- 9. Select "Enter a setup key" on the Authentication Application screen.
- 8. Tap "Copy key". 9. Select "Enter a 10. Enter the following and tap the "Add" button. **Account**: Enter any value. **Key**: Paste the key copied in step 8.
- 11. Remember the numbers displayed in the authentication application and return to the ExpoID registration site.

**Memorize sixdigit numbers**

Google Authenticator

接索。

12. Enter the six-digit number you have memorized in the "One-Time Password" field and click the "Register" button.※

#### **ExpoID Registration Manual**

工

# **4. B. Log in with a computer in addition to your smartphone**

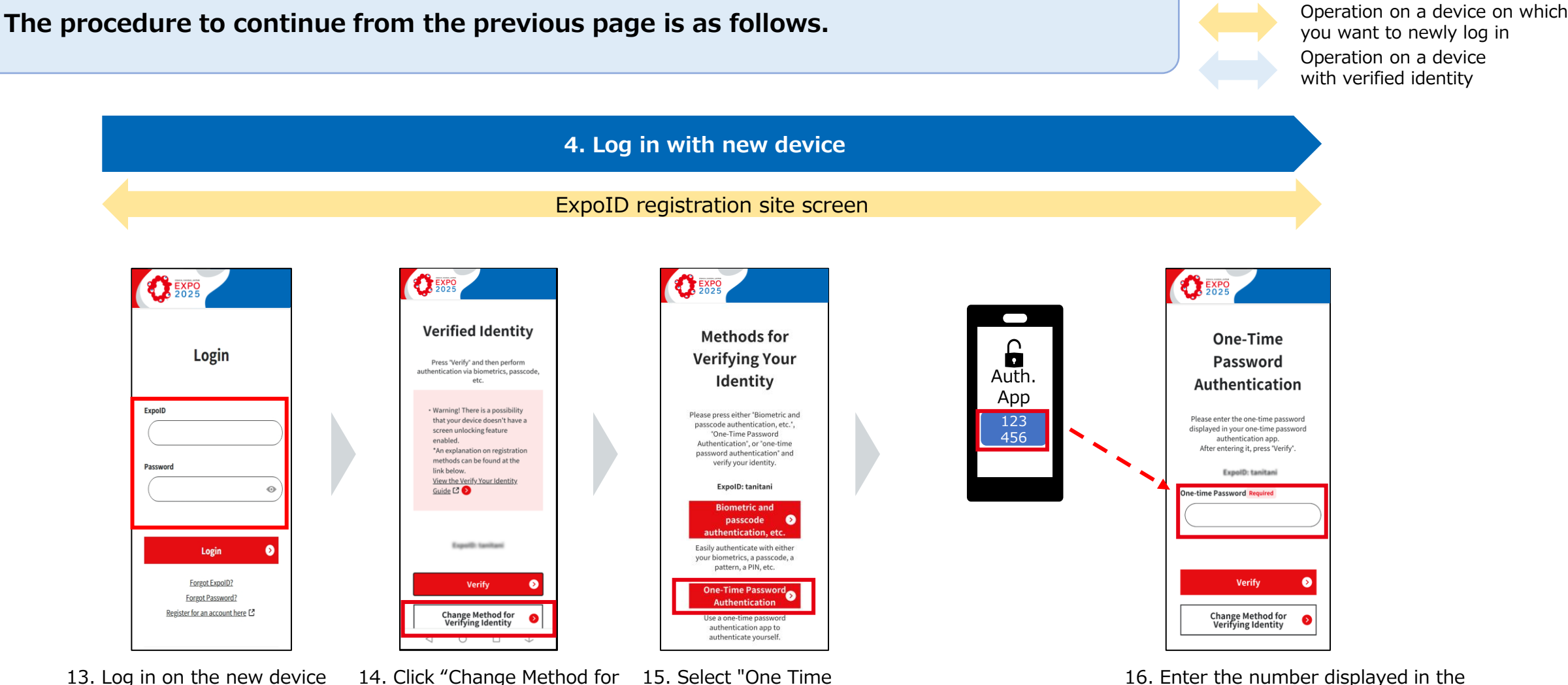

on which you want to use your ExpoID. Verifying Identity".

15. Select "One Time Password Authentication".

16. Enter the number displayed in the authentication application.

Introductory remarks

# **4. How to Log in With Multiple Devices**

#### **※ Error message is displayed when clicking the "Settings" button (when authentication confirmation fails)**

#### **One-time Password Required**

account(s).

Entered one-time password is incorrect.

We apologize for the inconvenience, but please delete your registered [ExpolD:\*\*\*\*\*] in your<br>one-time password authentication app and restart the process from step 2. Click here for more information.  $[7]$ 

When entering a one-time password, if you enter an incorrect value due to an input error or expiration of the validity time of the password in the authentication app, a message similar to the one shown in the image will appear. In this case, the account of the authentication app you added will be invalidated, so please start over from "2. Linking the app to an ExpoID".

Once an account has failed, the one-time password account will no longer be available. We recommend that you delete the account and then add a new one-time password account by referring to the following instructions.

#### **[How to delete unwanted authentication accounts]**

\*Please note that the screen displayed may differ depending on the version of the application.

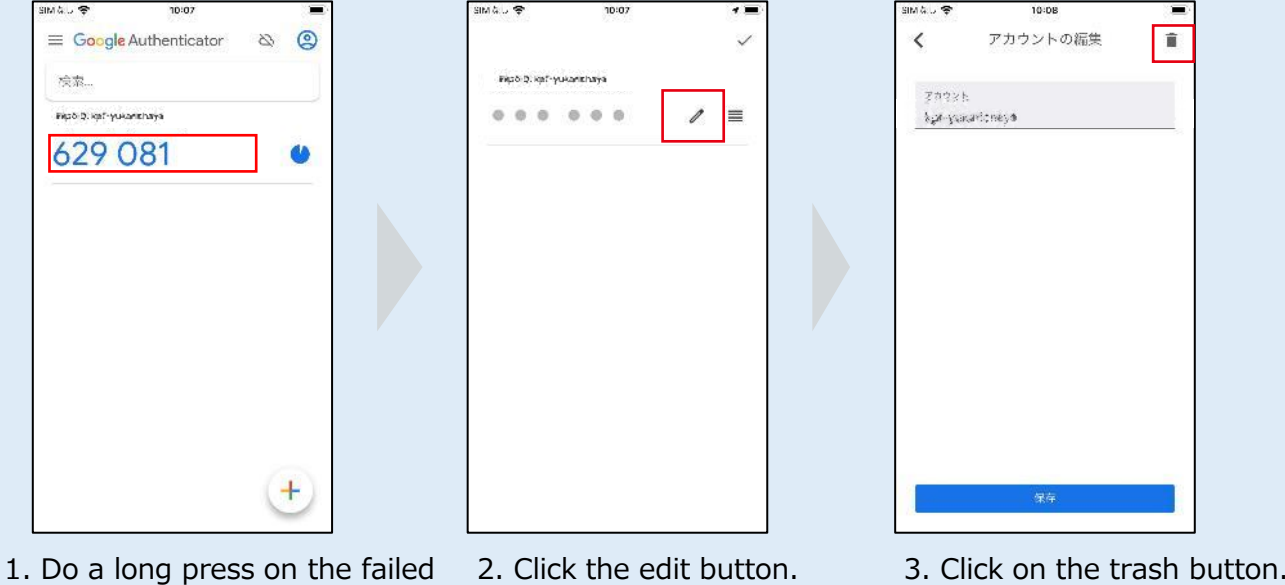

#### **※ How to switch between the authentication application and the ExpoID registration site screen**

Please follow the instructions below on how to switch between the authentication application and the ExpoID registration site screen.

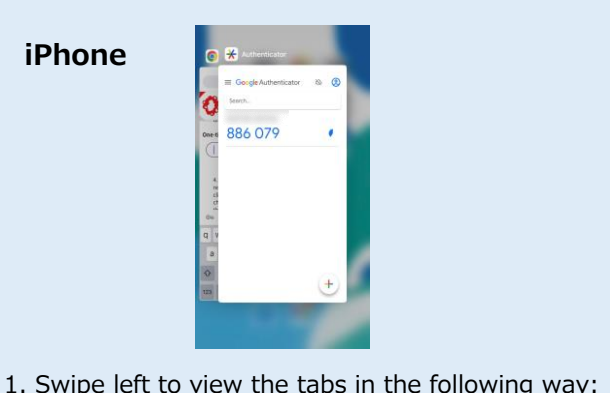

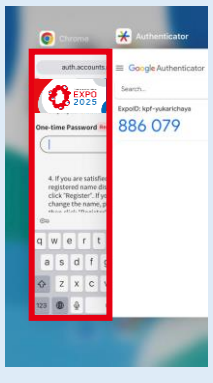

- 2. Tap the ExpoID registration site on the screen.
- button twice. • If there is no Home button: swipe up to see apps.

• If there is a Home button: press the Home

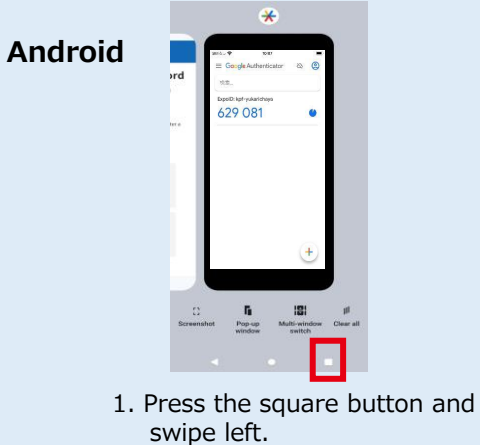

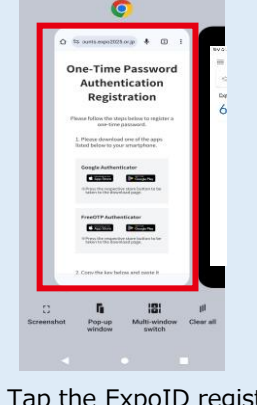

2. Tap the ExpoID registration site on the screen.

### **5. Information about the FAQ site**

For other frequently asked questions about ExpoID, please check the [FAQ.](https://www.expo2025.or.jp/en/tickets-index/id-faq/)

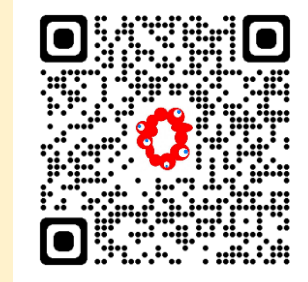

You can also access the FAQ site by scanning the QR code on the left.

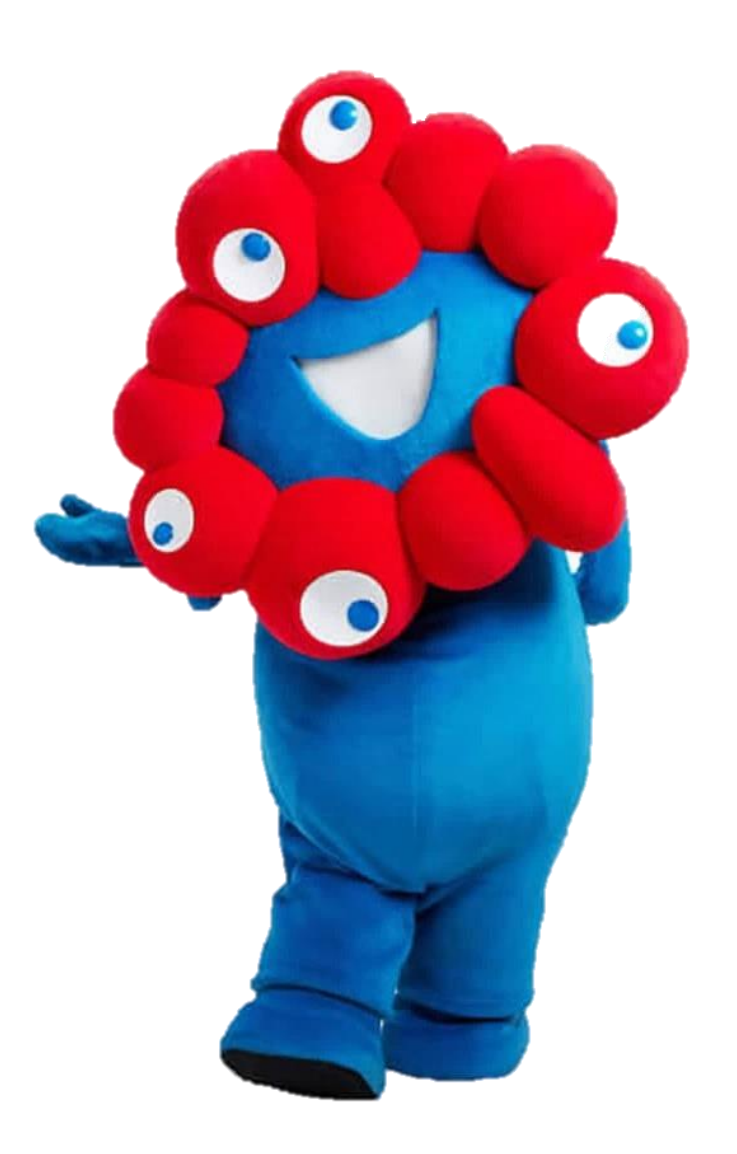